## Uploading Evidence and Activities User Guide

Modified on: Mon, 16 Mar, 2020 at 1:50 PM

This is a quick guide on how to load Evidence and Activities.

Hover over the APPR menu on the black navigation menu bar, choose "Teacher Evidence" or "Teacher Activities".

## Evidence

From the Evidence page, you can add, edit and remove new evidence.

- 1. To add new evidence:
  - Click the "Add Evidence" button in the top right corner.
  - Fill in the data needed in the Add Evidence pop up box.
    - Select the domain and indicator from the Rubric dropdown menu.
    - Add a description.
    - Click "Select" to browse for your file to attach.

| Add Eviden | e          | x |
|------------|------------|---|
| Rubric     |            |   |
| Descripti  | on         |   |
| File       | Select     |   |
|            | Add Cancel |   |

- Click the "Add" button.
- You can now view the evidence at any time by clicking the blue hyperlink.

|          |                                                    |                      |                                     | Creator         | Date Added |
|----------|----------------------------------------------------|----------------------|-------------------------------------|-----------------|------------|
|          | A. Reflecting on Teaching                          | data                 | View ob reports.docx                | Unknown Teacher | 03/16/2020 |
| <u>\</u> | Indicator 1b: Demonstrating Knowledge of Students  | add on               | View Clear Cache.docx               | District Admin  | 03/16/2020 |
|          | Indicator 1d: Demonstrating Knowledge of Resources | test                 | View Student Username Password.docx | Unknown Teacher | 03/16/2020 |
|          |                                                    | Pre-Observation Form | View Form                           | Unknown Teacher | 03/16/2020 |
|          |                                                    | Pre-Observation Form | View Form                           | District Admin  | 03/16/2020 |

- 2. To edit evidence:
  - Click the pencil icon and you can edit the description, file added or comments.

• Click on the disk icon in the row to save the change you made or the red "X" to cancel it.

|   |                                                       | Description |                                     | Creator            | Date<br>Added |
|---|-------------------------------------------------------|-------------|-------------------------------------|--------------------|---------------|
|   | A. Reflecting on Teaching                             | data        | View ob reports.docx                | Unknown<br>Teacher | 03/16/2020    |
| ≝ | Indicator 1b: Demonstra                               | add on      | Select                              | District<br>Admin  | 03/16/2020    |
|   | Indicator 1d: Demonstrating Knowledge of<br>Resources | test        | View Student Username Password.docx | Unknown<br>Teacher | 03/16/2020    |

- 3. To delete evidence:
  - Check the box next to the evidence on the left margin and click on the "Remove Selected" button located on top of the grid on the right margin.

| Remove Selected |          |                                                    |             |                                     |                 |            |  |  |
|-----------------|----------|----------------------------------------------------|-------------|-------------------------------------|-----------------|------------|--|--|
|                 |          |                                                    | Description | File                                | Creator         | Date Added |  |  |
|                 |          | A. Reflecting on Teaching                          | data        | View ob reports.docx                | Unknown Teacher | 03/16/2020 |  |  |
| •               | <u> </u> | Indicator 1b: Demonstrating Knowledge of Students  | add on      | View Clear Cache.docx               | District Admin  | 03/16/2020 |  |  |
|                 |          | Indicator 1d: Demonstrating Knowledge of Resources | test        | View Student Username Password.docx | Unknown Teacher | 03/16/2020 |  |  |

Optional: Your district may also have an option labeled "Add Form". This is something the district has created that the teacher or evaluator can fill out and attach to the observations.

| Teacher Evidence         | G Add Form Add Evidence |
|--------------------------|-------------------------|
| School Year<br>2019-2020 |                         |

You will see a popup box that lists your options in the dropdown menu. Select your form and click "Add". Next, you will click the hyperlink and add your data to the form as needed.

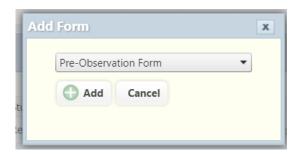

|  |                                                    | Description          | File                                | Creator         | Date Added |
|--|----------------------------------------------------|----------------------|-------------------------------------|-----------------|------------|
|  | A. Reflecting on Teaching                          | data                 | View ob reports.docx                | Unknown Teacher | 03/16/2020 |
|  | Indicator 1b: Demonstrating Knowledge of Students  | add on               | View Clear Cache.docx               | District Admin  | 03/16/2020 |
|  | Indicator 1d: Demonstrating Knowledge of Resources | test                 | View Student Username Password.docx | Unknown Teacher | 03/16/2020 |
|  |                                                    | Pre-Observation Form | View Form                           | Unknown Teacher | 03/16/2020 |
|  |                                                    | Pre-Observation Form | View Form                           | District Admin  | 03/16/2020 |

## Activities

From the Activity page, you can add, edit and remove new activities.

- 1. To add new activity:
  - In the empty row at the bottom, select the type for the activity. If a category is not fitting, type the name in the text box to add a new activity.
  - Choose the dates, input number of hours and comment. A file can be uploaded as evidence of the activity as well.
  - Click on the disk icon to save the artifact.
- 2. To edit an activity:
  - Using the pencil icon and you can edit the fields.
  - Click on the disk icon in the row to save.
- 3. To delete an activity:
  - Check the box next to the activity and click on the "Remove Selected" button.

| 된 Teacher Activities |                                                                           |                  |          |       |                                                       |  |          |                  |
|----------------------|---------------------------------------------------------------------------|------------------|----------|-------|-------------------------------------------------------|--|----------|------------------|
| Teacher              | Bary School                                                               |                  | ٠        |       |                                                       |  |          |                  |
|                      |                                                                           |                  |          |       |                                                       |  | C Remove | e Selected       |
|                      |                                                                           | Start Date       | End Date | Hours | Comments                                              |  |          | Creator          |
|                      | Professional<br>Development                                               | 10/04/2013       | Ongoing  | 7     | LIASCD Conference                                     |  |          | Colorest C.      |
|                      | Professional<br>Development                                               | 10/05/2013       | Ongoing  | 8     | Google Conference                                     |  |          | Churd here       |
|                      | Professional<br>Development                                               | 10/18/2013       | Ongoing  | 7     | Right Reason Conference                               |  |          | Citorel<br>Barro |
|                      | Professional<br>Development                                               | 10/19/2013       | Ongoing  |       | Exploring and developing Right<br>Reason course pages |  |          | Church Marry     |
| t                    | Organize and order<br>Wilson Reading Syst<br>Dept.<br>Benchmark all stude | em for Title/NBI |          | :     | 0                                                     |  | Select   |                  |